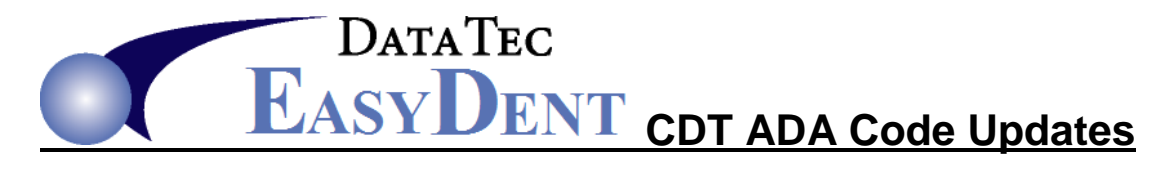

You can always manually update your fee schedules and ADA Codes at any time. To make things quicker and easier, we include a built-in feature to help you update them automatically. Watch 4 Minute Video at: **[www.ezdent.com/Swf4/CDTUpdates.htm](http://www.ezdent.com/Swf4/CDTUpdates.htm)**

- **1)** Make sure no one else is using any EasyDent features that access your fee schedules, such as posting or looking at patient ledgers. Also make a complete **Backup** of your EasyDent system.
- **2)** From the Primary Menu, select "**Utility Menu**" then select "**Fee Schedules (ADA)"**, then select the "**CDT Up**" button on the lower right side of the screen.
- **3)** Read the entire yellow disclaimer; when you are finished, click the red "**Run**" button. When asked if you would like to In-activate old codes that are not used any more, reply "**YES**". The in-activated codes will remain in your fee schedule to allow viewing of ledger past ledger postings, but they will be marked 'do not use' for the future.
- **4)** Follow the on-screen prompts until you see a list of the codes that were made In-active. Use the "**Print List**" button and print out the list of old codes, then share it with the other clinical and billing staff members. Next, click the green "**Click Here to Continue**" label.
- **5)** Now you will see a list of all the new codes that are available for you to use in your fee schedule. You can either: go through them one-by-one, checking the ones you wish to use or simply use the "**Click All**" button to select them all.
- **6)** Once you have the ones you want selected, click the green "**Run**" button to add them to your base fee schedule. Reply "**Yes**" to the prompt to process them.

 After they are added to your fee schedules, we highly recommend that you reply "**Yes**" to the prompt to print this list out. The printed list can be used to help you cross reference your fee schedule to update the fee amounts your practice wants to use for each new code.

- **7)** Click the green "**Click Here to Continue**" label, which will inform you that the fee Schedule Sync function will be ran next, press the "**OK**" button to allow the process to start.
- **8)** When the Sync Window completes, you will be prompted to click "**OK**" again. Read the next message and Click "OK" one more time to open your Base Fee Schedule so that you can add the dollar amounts, tooth numbers, and surfaces to the new procedures you just added.
- **9)** See Next page for **Revised** Codes.

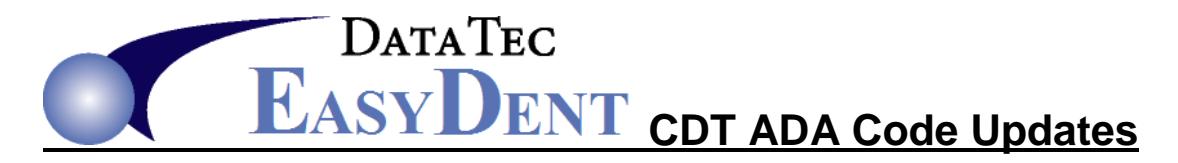

## **New Codes**

- 0414 Laboratory processing of microbial specimen to include culture and sensitivity studies, preparation and transmission or written report
- 0600 Non-ionizing diagnostic procedure capable of quantifying, monitoring and recording changes in structure of enamel, dentin and cementum
- 1575 Distal shoe space maintainer fixed unilateral
- 4346 Scaling in the presence of generalized moderate or severe gingival inflammation full mouth, after oral evaluation
- 6081 Scaling and debridement in the presence of inflammation or mucositis of a single implant, including cleaning of the implant surfaces, without flap entry and closure
- 6085 Provisional implant crown
- 9311 Consultation with medical health care professional
- 9991 Dental case management addressing appointment compliance barriers
- 9992 Dental case management care coordination
- 9993 Dental case management motivational interviewing
- 9994 Dental case management patient education to improve oral health literacy

## **Deleted Codes**

0290 Posterior-anterior or lateral skull and facial bone survey radiographic image